## Wie richte ich mir einen Zugang für Office 365 ein?

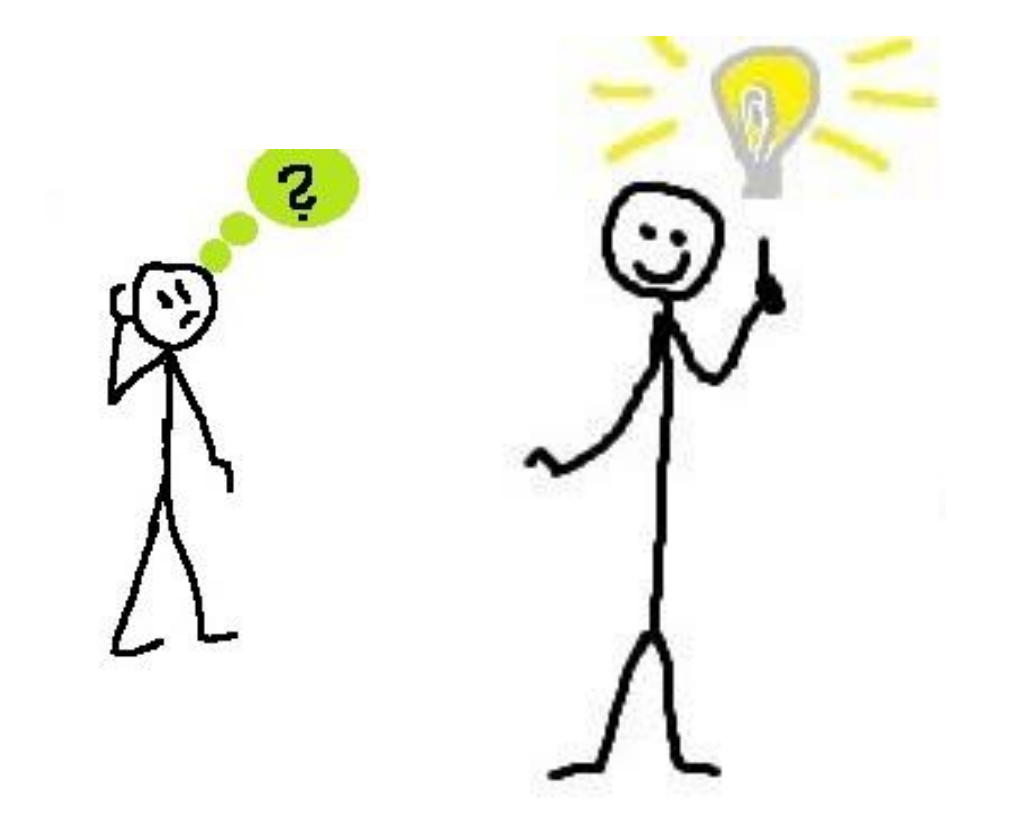

# (1)

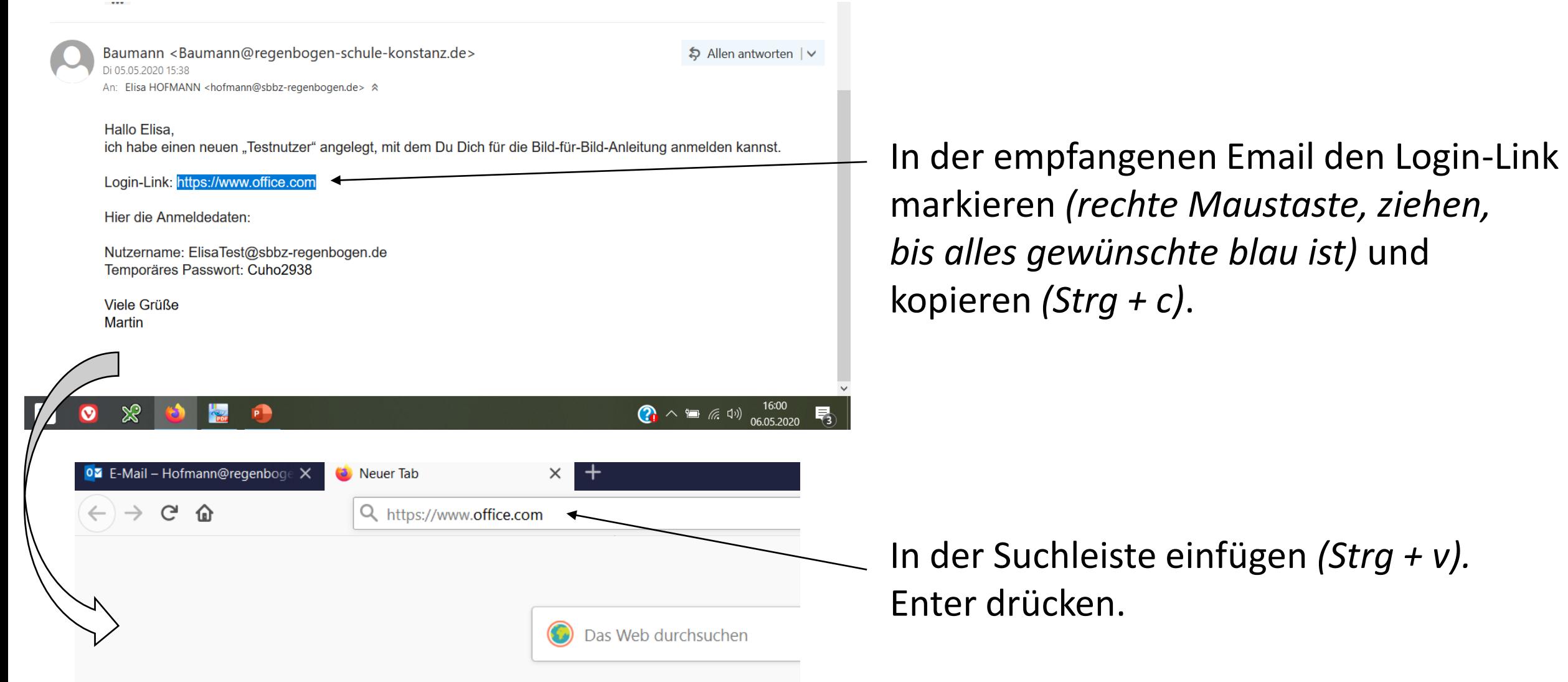

# (2)

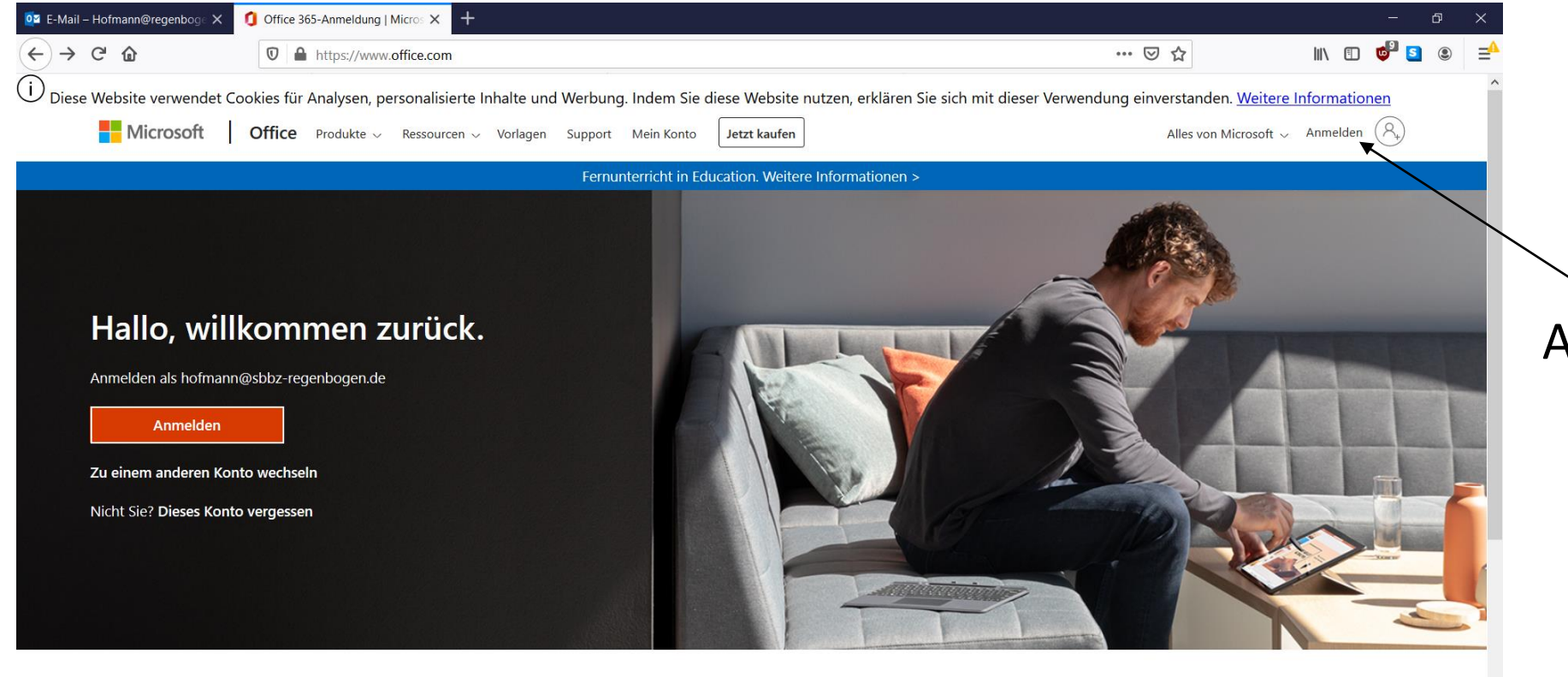

Auf "Anmelden" klicken.

#### Office folgen in f y O Z

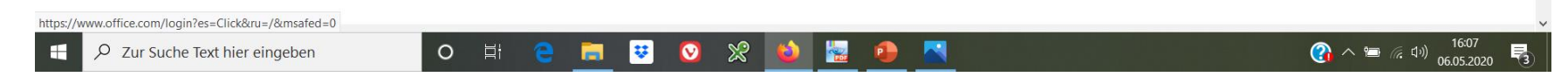

### **Bei Ihrem Konto anmelden**  $\times$  + 02 E-Mail - Hofmann@regenboge X  $\Box$  $(4)$   $\rightarrow$   $6$   $\circledast$  $\mathbb{I} \mathbb{I} \mathbb{$ **①** A https://login.microsoftonline.com/common/oauth2/authorize?client\_id=4345a7b9-9a63-4910-a426-35363201d503&redirect\_uri=http: ••• ⊙ ☆ Microsoft Anmelden E-Mail, Telefon oder Skype Kein Konto? Erstellen Sie jetzt eins! Sie können nicht auf Ihr Konto zugreifen? Anmeldeoptionen Weiter Nutzungsbedingungen Datenschutz & Cookies Haftungsausschluss ... ■■●●※●  $\bigodot$   $\wedge$   $\blacksquare$  (x, d))  $\bigodot$  16:10 O Zur Suche Text hier eingeben O H e **MON**  $\bullet$ Æ

(3)

### Diese Seite erscheint.

Nun mit "Nutzername" und "Temporäres Passwort" aus der empfangenen Email anmelden.

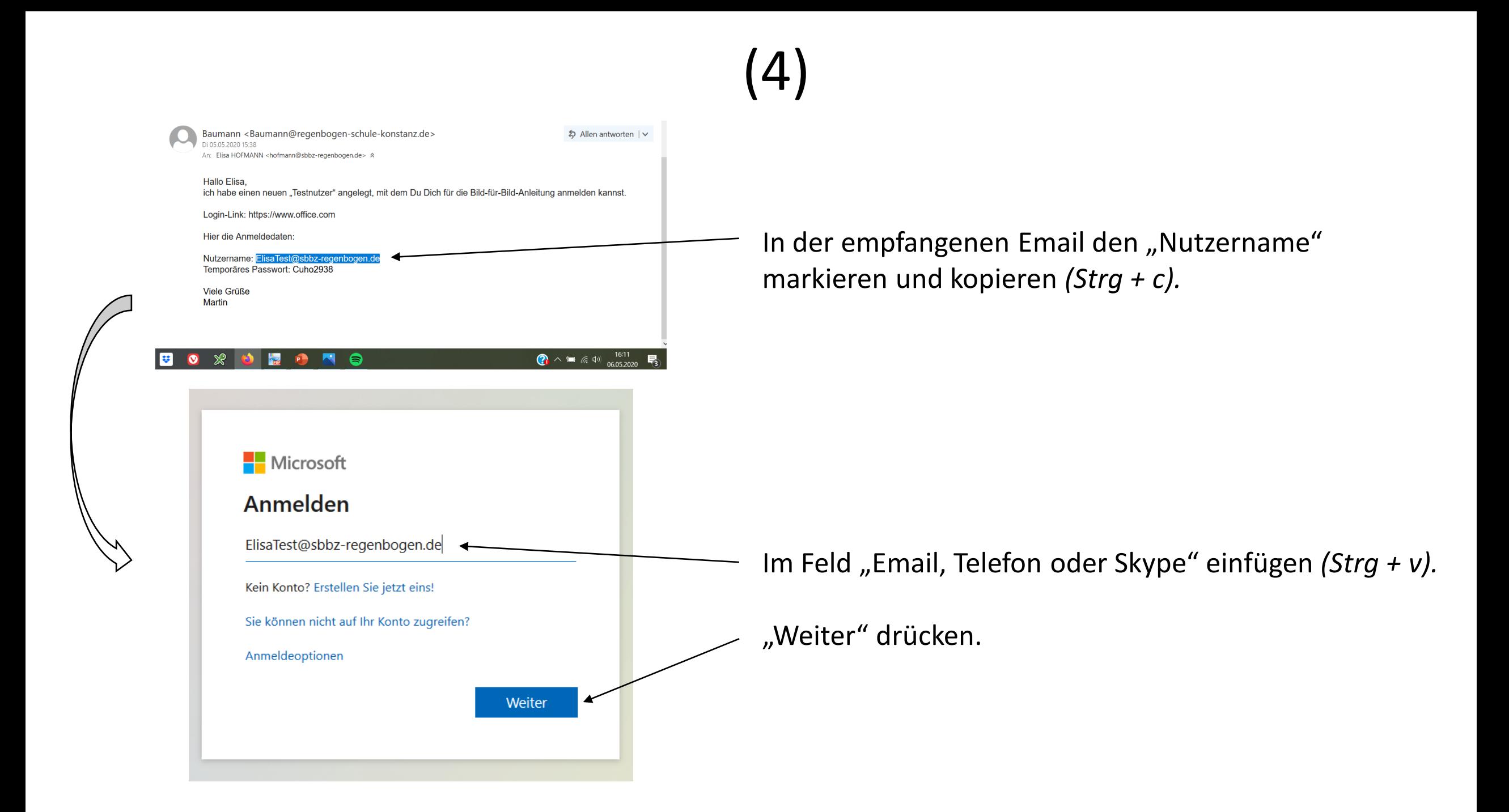

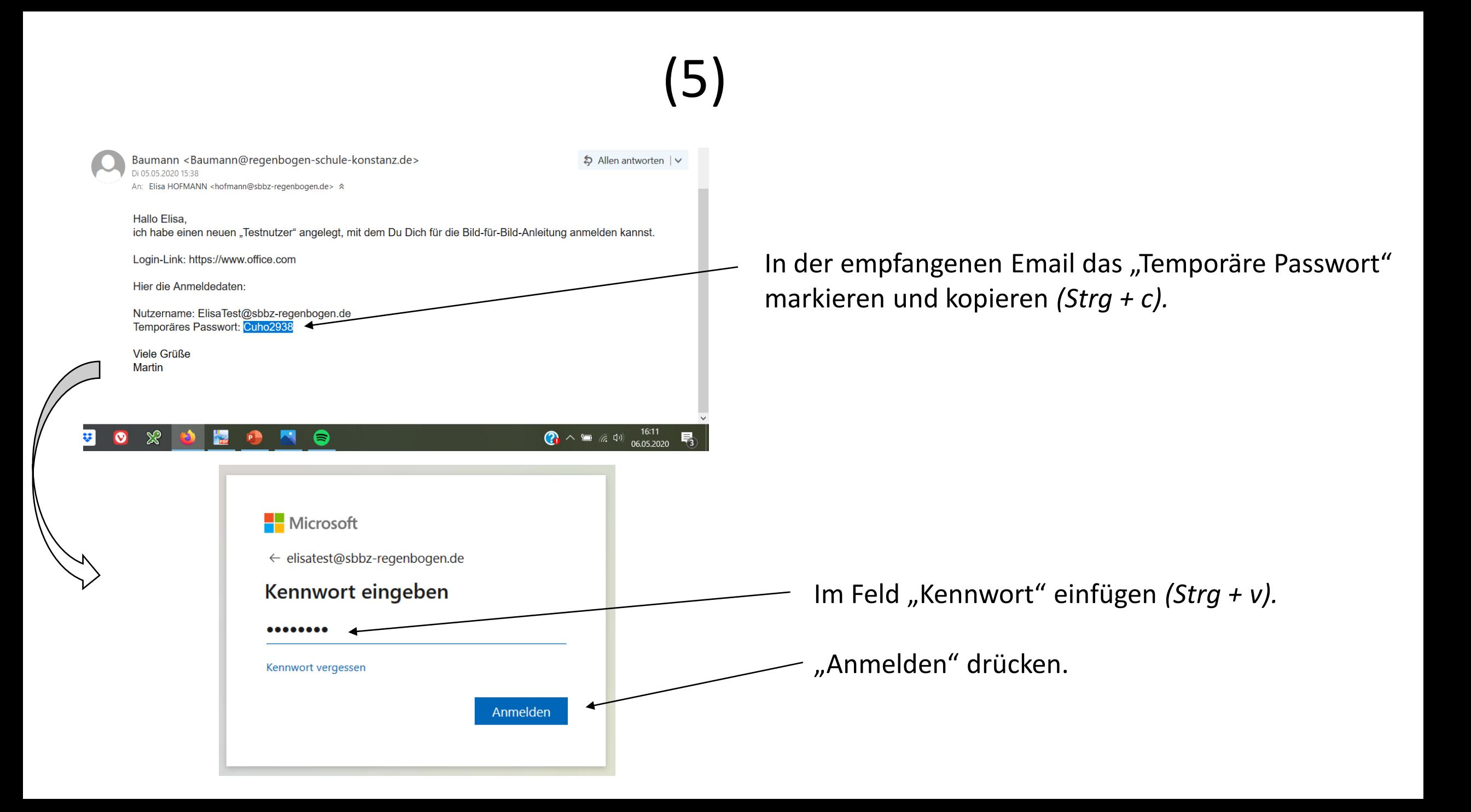

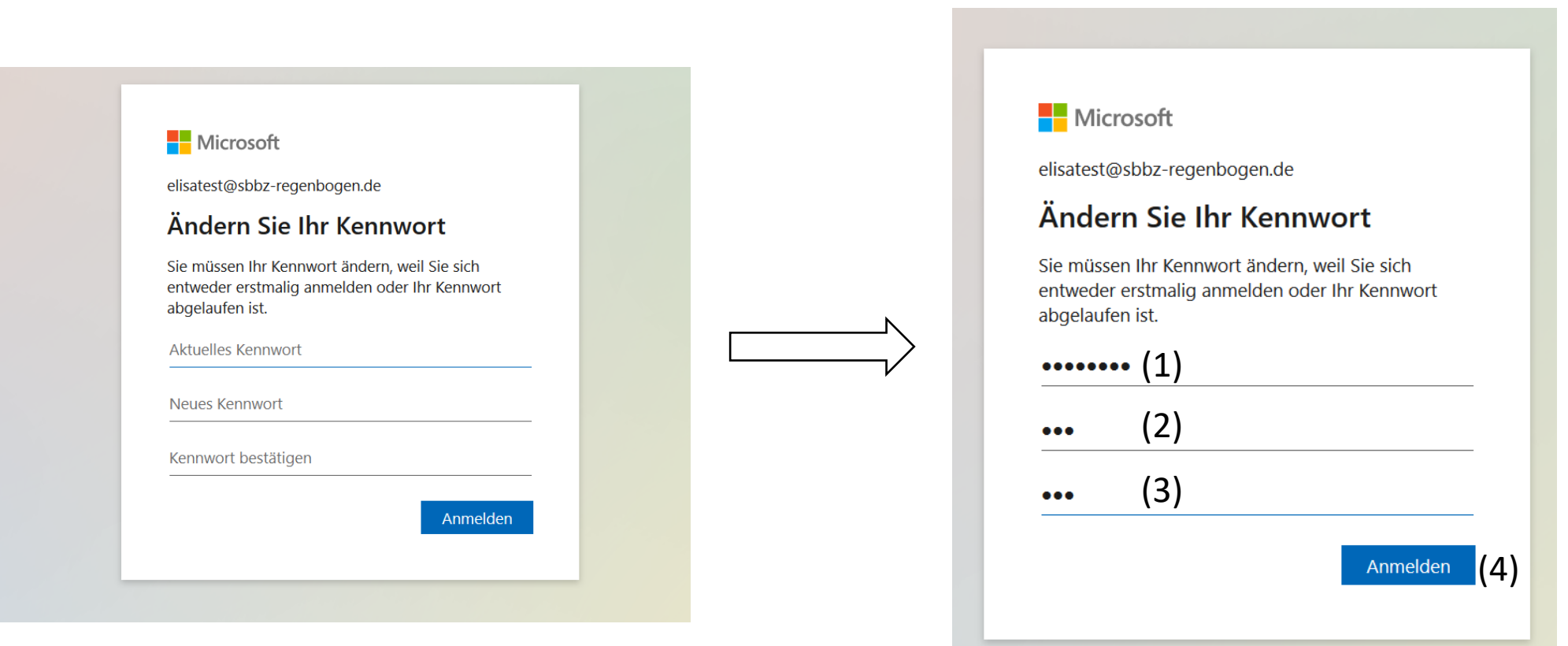

(6)

Nun erscheint dieses Feld. In der empfangenen Email das "Temporäre Passwort"

markieren und kopieren *(Strg + c)* → siehe Bild 5.

- $\rightarrow$  (1) Einfügen bei "Aktuelles Kennwort".
- $\rightarrow$  (2) Bei "Neues Kennwort" eigenes Passwort eingeben.
- $\rightarrow$  (3) Wiederholen im Feld "Kennwort bestätigen".
- $\rightarrow$  (4) Auf "Anmelden" klicken.

## (7)

Info zu Passwörtern:

Passwörter/Kennwörter dürfen nicht Ihre Benutzer-ID enthalten und müssen mindestens 8 Zeichen umfassen. Hierbei müssen mindestens 3 der folgenden Gruppen abgedeckt werden: Großbuchstaben, Kleinbuchstaben, Ziffern und Symbole.

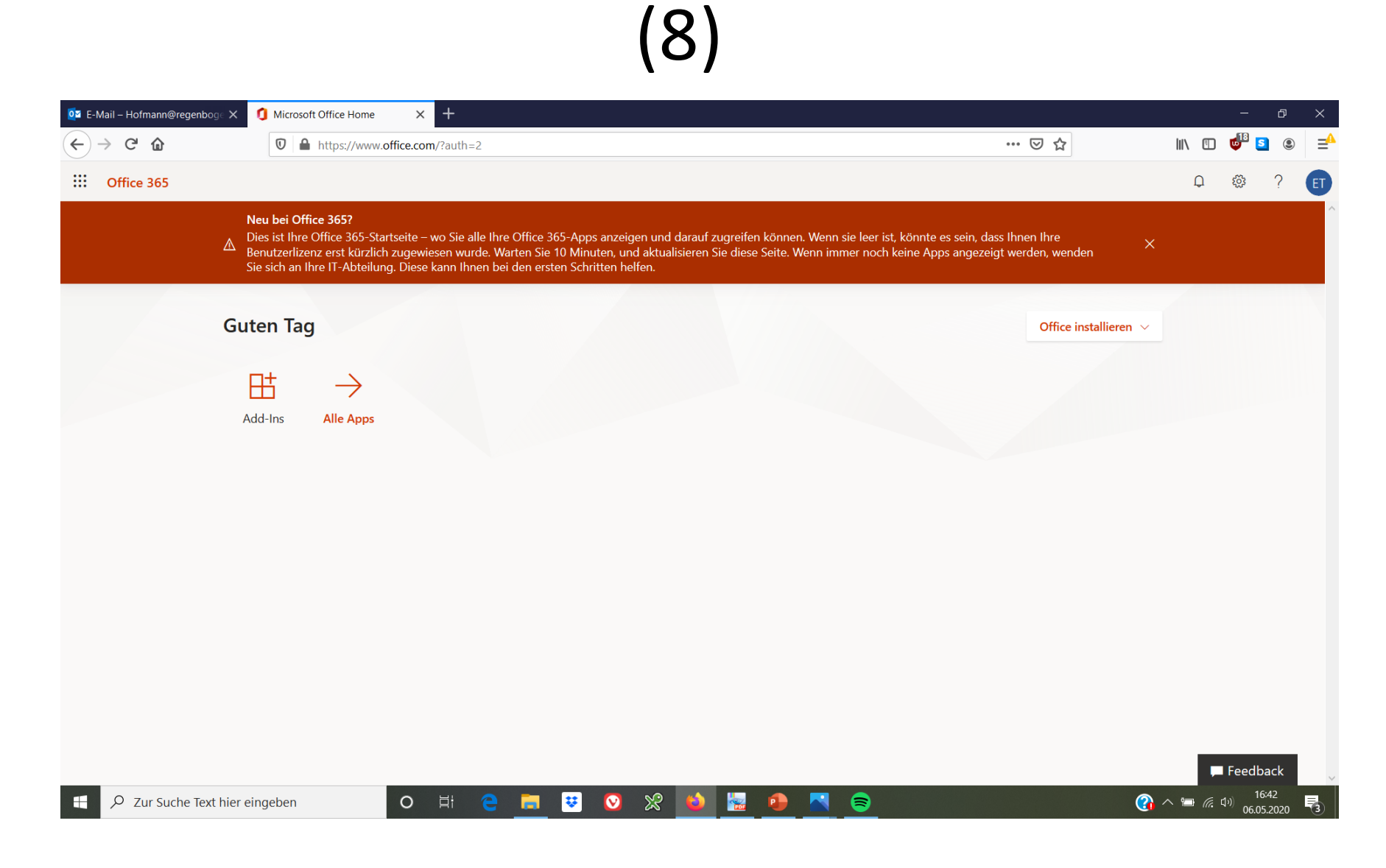

Die "Office-Seite" erscheint.

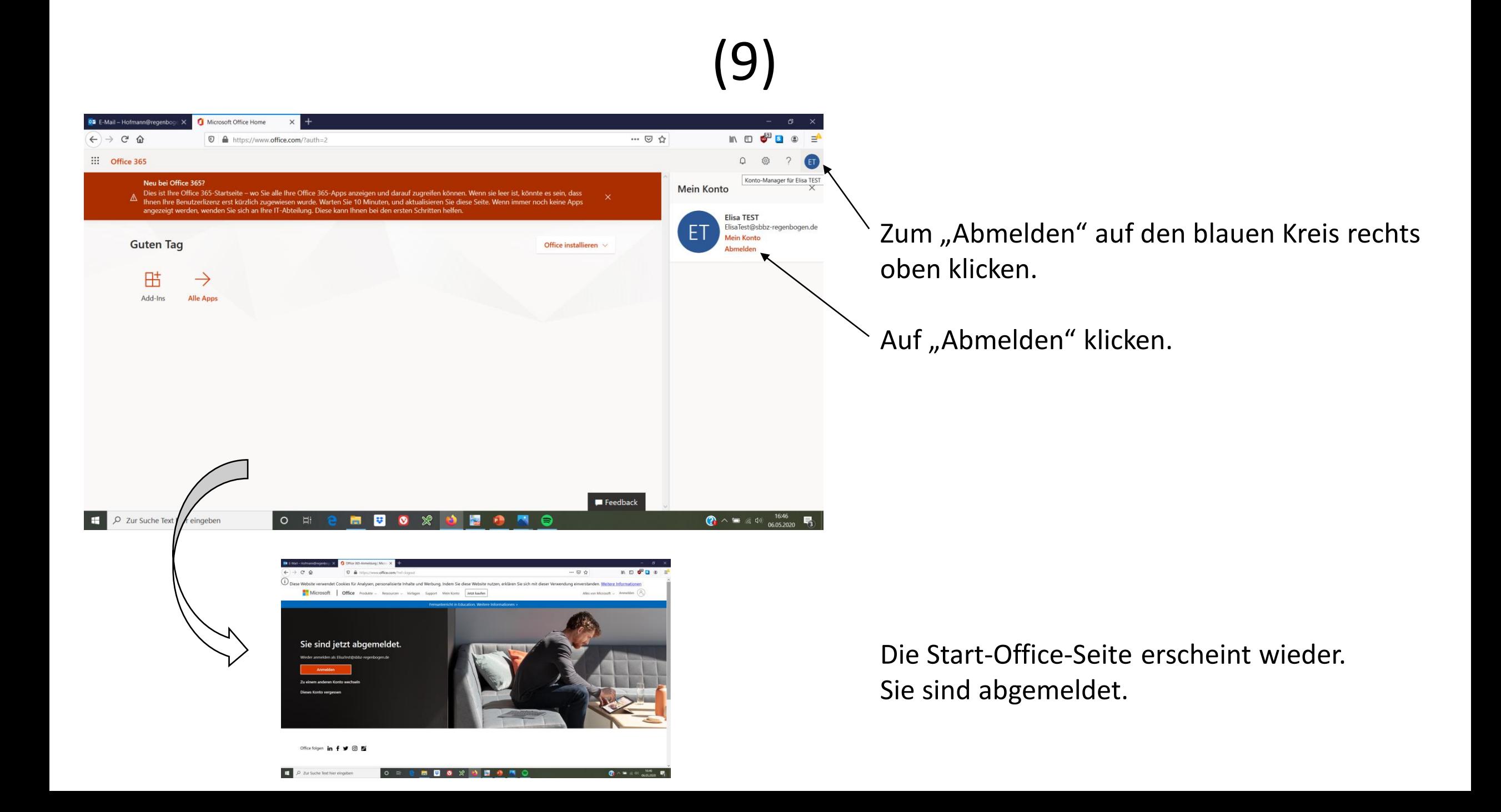